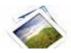

Note: This product is distributed on a 'try-before-you-buy' basis. All features described in this documentation are enabled. The registered version does not have time limit

#### **About Boxoft Batch Photo Resizer**

Boxoft Batch Photo Resizer is a simple, lightning-fast and powerful photo resize and conversion tool that lets you to batch Resize, Rotate, Stamp, and even Convert your images with ease, Full compatibility with JPEG, BMP, GIF, PCX, TGA, ICO, J2k, and PNG formats is included. Batch support included to do all of the above functions to multiple files at once.

Boxoft Batch Photo Resizer Running in GUI and keeps running in batch mode (as command-line utility), a command line version is included also.

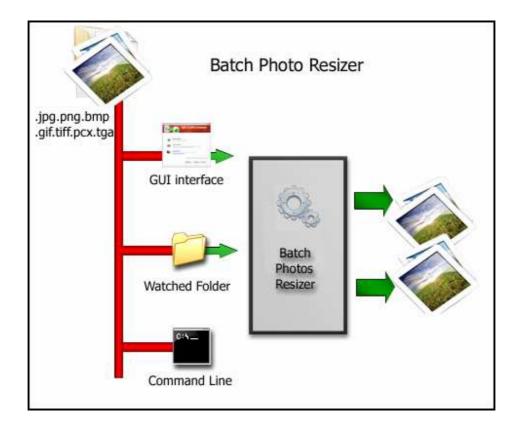

Released: May 2010 Page 1 of 6

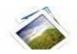

With Boxoft Batch Photo Resizer, you can shrink JPEG image files, along with other supported formats, and dramatically reduce internet transfer times, enabling you to quickly and easily prepare your image collections to be published on the web.

Help unlock the photos from your digital camera. Use Boxoft Batch Photo Resizer to batch resize your photos making it easier and faster to email to friends, upload to photo sharing websites or upload to websites that offer photo printing services.

Boxoft Batch Photo Resizer lets you resize in 3 easy steps, allowing you to choose the photos you want to resize, the dimensions, and where you want to save the new photos.

### **Boxoft Batch Photo Resizer features:**

- Easy to use Just select the file you want to convert on your system!!
- Batch Mode Supported.
- Resize, Rotate, Stamp, and Convert Images.
- Built-in image viewer
- Photo Comment functions included

#### **Using Boxoft Batch Photo Resizer**

Boxoft Batch Photo Resizer can be started either by launching the application via a desktop shortcut, or directly from within Windows/Windows Explorer.

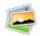

When you start the program, you will be presented with the primary screen from which all actions are taken.

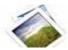

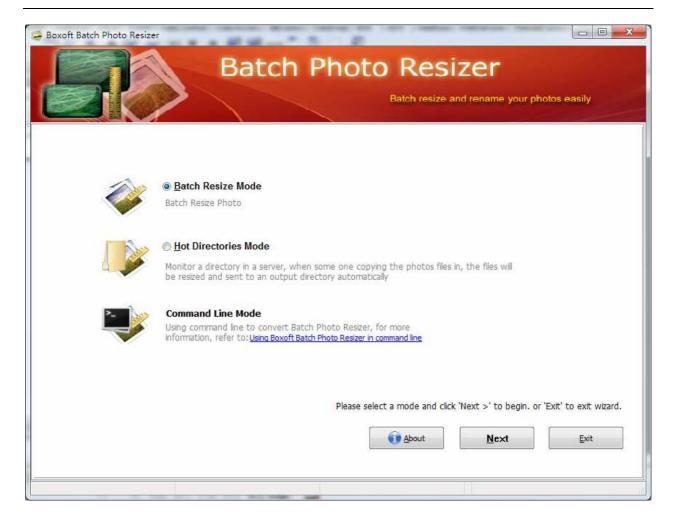

# **Using Boxoft Batch Photo Resizer in command line**

Boxoft Batch Photo Resizer can be used in command line also.

#### **Usage:**

Released: May 2010 Page 3 of 6

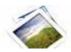

BatchphotoresizeCmd <Input Filename> <Output filename> [Option] Parameters <Input Filename>: Input Filename. <Output filename>: Output Filename. [Option]: -W<Imagewidth>: -H<Imageheight>: Change the image width. Change the image height. -T<ResizeType>: The resize type. Value must be: FixImage, RestrictWidth, RestrictHeight, The image will not be stretch. Sharpen the image -E: -R<Rotate>: Rotate the image, value must be: 90, -90, 180. -M<Stamp>: Make stamp on the image. You can input any word. -N: Font name, example, Tahoma, Webdings, Wingdings.
-C: Font color, example, White, Blue, Red, Green.
-Y: Font style value must be: Bold, Italic, UnderLine, StrikeOut. -Z: Font size. Return meaning: 0: success. 1: show help. 2: params count error. 3: input file not found. 4: output path error. 5-20: params error. 21 : fail. 99: unexpected error. -TFixImage -M"sample text" -F"Tahoma" -CBlue -Sbold -W800 -H600 -E -S -R90 -Mexample

#### **Batch Convert Mode**

Select the option **Batch Resize Mode** and push the button **Next >**, a Batch Convert window will be opened.

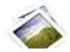

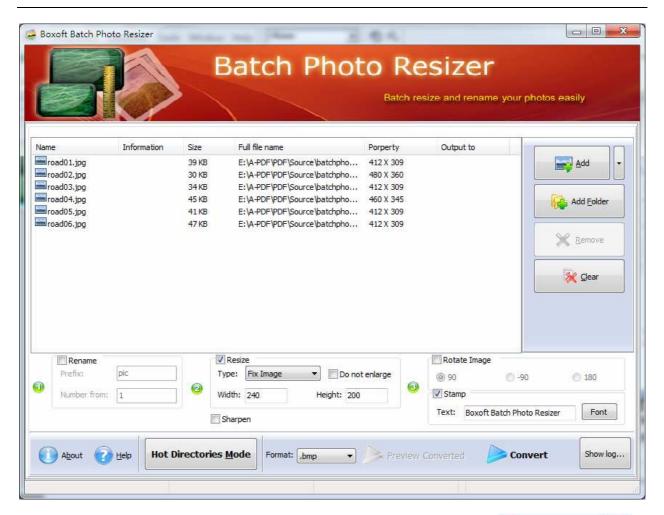

## **Selecting Files**

Clicking the **Add** icon then will open the standard file browse and select window. From that window you can navigate to the folder and find the files you want to add to the list of photos to be worked.

Alternatively, if you are using Windows Explorer to locate files, you have the convenience of being able to 'drag and drop' files into the document window.

Boxoft Batch Photo Resizer even allows you to select all files in a

particular directory/folder by using the **Add <u>F</u>older** button! Adding a directory also supports sub-folders.

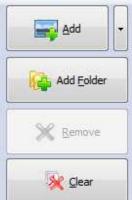

Released: May 2010 Page 5 of 6

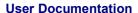

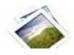

Each added photos file is displayed in the document list window. You can listen any of the wav files in the window by 'double-clicking' them.

Docs by clicking the **Clear** icon

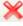

You can click the **Remove** icon to remove selected files in list or you can clear all

#### Convert

Click the **Convert icon** to resize all of photos in the photos list windows to Specify Image Size and save the resultant file to a directory which you selected.

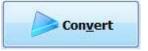

## **Ending Your Session**

When you have completed your work, choose the **File** option and select **Exit** from the dropdown list.

More information please visit: <a href="http://www.boxoft.com">http://www.boxoft.com</a>

Released: May 2010 Page 6 of 6